to

E

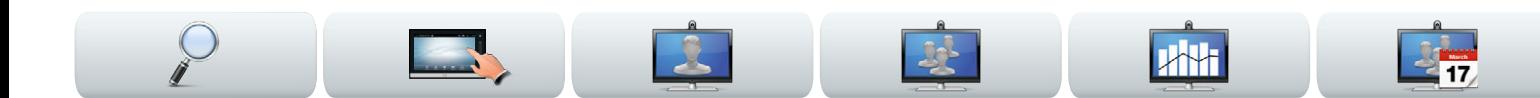

#### Cisco Telepresence-system

- **•** Profile Series
- **•** Codec C Series
- **•** Quick Set C20
- **•** SX20 Quick Set
- **•** MX200
- **•** MX300

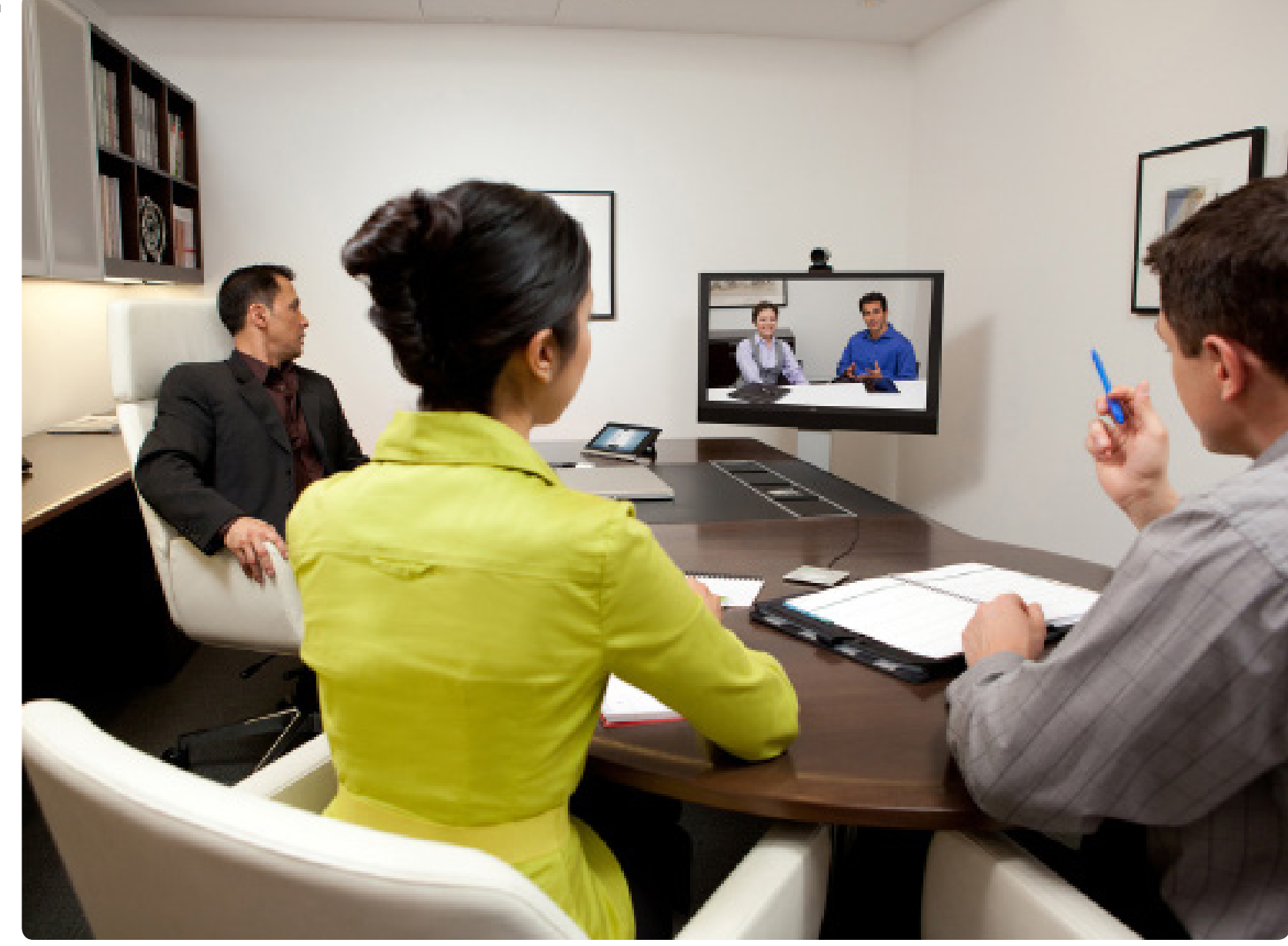

![](_page_0_Picture_11.jpeg)

BRUKER-VEILEDNING VERSJON TC6.1

![](_page_0_Picture_12.jpeg)

![](_page_0_Picture_13.jpeg)

CISCO. Cisco Telepresence-system Profile Series, Codec C Series, Quick Set C20, SX20 Quick Set, MX200, MX300 Brukerveiledning

# Hva ønsker du å gjøre?

Menylinjen øverst på siden og alle oppføringene i innholdsfortegnelsen er hyperkoblinger. Du kan gå direkte til et emne ved å klikke på dem.

Vi anbefaler at du besøker Ciscos nettsted regelmessig for å finne oppdaterte versjoner av denne veiledningen.

Gå til: http://www.cisco.com

#### [Brukerveiledning](#page-2-0)

![](_page_1_Picture_368.jpeg)

**XXX** 

#### [Videomøter](#page-10-0)

![](_page_1_Picture_369.jpeg)

#### [Ringe flere personer](#page-14-0)

![](_page_1_Picture_370.jpeg)

![](_page_1_Picture_13.jpeg)

![](_page_1_Picture_14.jpeg)

![](_page_1_Picture_15.jpeg)

![](_page_1_Picture_371.jpeg)

#### [Dele innhold](#page-23-0)

![](_page_1_Picture_372.jpeg)

#### [Planlagte møter](#page-25-0)

![](_page_1_Picture_373.jpeg)

#### [Administrere kontakter](#page-29-0)

![](_page_1_Picture_374.jpeg)

#### [Innstillinger](#page-32-0)

![](_page_1_Picture_375.jpeg)

<span id="page-2-0"></span>Cisco Telepresence-system Profile Series, Codec C Series, Quick Set C20, SX20 Quick Set, MX200, MX300 Brukerveiledning

![](_page_2_Picture_3.jpeg)

![](_page_2_Picture_4.jpeg)

# **Brukerveiledning**

![](_page_2_Picture_7.jpeg)

<span id="page-3-0"></span>CISCO. Cisco Telepresence-system Profile Series, Codec C Series, Quick Set C20, SX20 Quick Set, MX200, MX300 Brukerveiledning Brukerveiledning

![](_page_3_Picture_3.jpeg)

### Beste praksis

En videokonferanse er et møte ansikt til ansikt der deltakerne kan befinne seg milevis fra hverandre, eller til og med på en annen kant av verden. Ikke glem at det fortsatt er et møte, så normal etikette og kleskode gjelder også her.

### Generelle råd

- **•** Vurder å stille enheten inn på **Automatisk svar**, samtidig som du demper mikrofonen av hensyn til personvernet.
- **•** Ikke glem å øve på "den edle kunsten å operere et videosystem" i den grad det er nødvendig.

### På møterommet

- **•** Kontroller at mikrofonen er plassert foran på bordet slik at all tale blir fanget opp. Den beste plasseringen er minst 2m (6,5') foran systemet, på en plan overflate med minst 0,3m (1') av bordet foran.
- **•** Retningsmikrofoner bør peke bort fra videosystemet.
- **•** Pass på at ingen av deltakerne som snakker har noe som blokkerer for mikrofonen under møtet.
- **•** Mikrofonene skal alltid plasseres borte fra støykilder som datamaskin- og projektorvifter plassert på bordet. Støyen fra slike kilder blir ofte oppfattet overraskende godt av de eksterne deltakerne.
- **•** Hvis dere bruker et dokumentkamera, bør kameraet være nær møtelederen, eller eventuelt en utnevnt kontroller.
- **•** Husk å ordne med alt tilleggsutstyr, slik at deltakerne har dette i nærheten når de skal peke, endre

visning, ta opp eller utføre andre funksjoner under konferansen.

- **•** For å gjøre møteomgivelsene mest mulig naturlig bør kameraet plasseres midt over mottakerskjermen, dersom dette lar seg gjøre. Kameraet bør peke direkte på møtedeltakerne for å sikre øyekontakt med de på andre siden. Kontroller dette ved hjelp av self-view-funksjonen på videosystemet. Self-viewinnstillingene viser hva den andre parten kan se hos deg (den utgående videoen).
- **•** Hvis du skal dele innhold, er det vanlig å bruke duo video. Da brukes to videostrømmer, en som viser presentasjonsmaterialet og en annen som viser personen (eller personene) som presenterer. Med mindre systemer må du gjerne velge mellom å vise presentasjonsmaterialet eller personen som holder presentasjonen.
- **•** Når det gjelder duo video er det enkelte ting som man bør være obs på. Duo video blir noen ganger vist side-ved-side der halve skjermen viser presentasjonsmaterialet og den andre halvparten viser personen som presenterer. Gi inntrykk av at du ser mot presentasjon i stedet for å sitte med ryggen mot den når alt vises på den andre partens skjerm. Hvis du er i tvil, kan du se direkte inn i kameraet for å unngå denne situasjonen.

### Bruk av kameraposisjoner

**•** Med Cisco TelePresence-systemene kan du opprette forhåndsdefinerte innstillinger for zoom og kameraretning (panorering). Du kan eventuelt bruke

disse til å zoome inn på personen som snakker. Ikke glem å zoome ut igjen etterpå.

### Høyttalervolum

- **•** Lydanlegget vil bruke høyttalerne som er innebygd i skjermen eller Cisco Digital Natural Audio Module.
- **•** På noen systemer kan du angi standardvolumnivå ved å justere volumet på skjermen med den tilhørende fiernkontrollen.

### Lysstyrkekontroll

**•** Hvis du vil justere lysstyrke, farger eller andre innstillinger på skjermen, kan du bruke skjermens egen fjernkontroll. Tilpass skjermen etter forholdene i møterommet. Skjermene som leveres av Cisco har skjermmenyer som er veldig enkle i bruk. For mer informasion om hvordan du konfigurerer skjermen. kan du slå opp i de tilhørende brukermanualene og administrasjonsveiledningene.

### Brukervennlighet

**•** For å gi deltakerne hjelp til å ringe, legge til presentasjoner og bruke andre funksjoner under en samtale, kan du gjerne henge opp en plakat eller oppbevare en hurtigguide på rommet.

![](_page_3_Figure_31.jpeg)

<span id="page-4-0"></span>![](_page_4_Picture_2.jpeg)

![](_page_4_Figure_3.jpeg)

![](_page_4_Picture_5.jpeg)

Trykk på berøringsskjermen for å aktivere systemet, hvis nødvendig.

![](_page_4_Picture_7.jpeg)

Trykk på en knapp for å aktivere dens funksjon

![](_page_4_Picture_9.jpeg)

<span id="page-4-1"></span>

<span id="page-5-0"></span>CISCO. Cisco Telepresence-system Profile Series, Codec C Series, Quick Set C20, SX20 Quick Set, MX200, MX300 Brukerveiledning Brukerveiledning

![](_page_5_Picture_3.jpeg)

bilde på videosystemet.

utgående videoen.

₩

![](_page_5_Picture_4.jpeg)

Om eget bilde (self-view)

Før møtet starter, anbefaler vi at du sjekker ditt eget

Ditt eget bilde er det som deltakerne på den andre siden ser gjennom systemet ditt, med andre ord den

Hvis du ønsker å gjøre endringer (retning, zoom osv.),

Plasseringen til eget bilde (PiP) kan endres dersom du ønsker det—se ["Flytte eget bilde \(PiP\)" på side22](#page-21-1) for

Eget bilde vil vises som et bilde-i-bilde (PIP).

finner du mer info på neste side.

mer informasjon om dette.

![](_page_5_Picture_5.jpeg)

![](_page_5_Picture_6.jpeg)

 $rac{1}{2}$ 

![](_page_5_Picture_7.jpeg)

 $2 - 17$ 

![](_page_5_Picture_8.jpeg)

Ditt eget bilde (den utgående videoen fra systemet ditt) vises for deg som et bilde-i-bilde (PiP).

![](_page_5_Picture_10.jpeg)

De fleste Cisco TelePresence-systemer lar deg opprette forhåndsdefinerte innstillinger for zoom og kameraretning (*panorering*). Du kan eventuelt bruke disse til å zoome inn på personen som snakker. Ikke glem å zoome ut igjen etterpå. Du kan lese mer om dette på de følgende sidene.

![](_page_5_Picture_13.jpeg)

<span id="page-6-0"></span>CISCO. Cisco Telepresence-system Profile Series, Codec C Series, Quick Set C20, SX20 Quick Set, MX200, MX300 Brukerveiledning

![](_page_6_Picture_3.jpeg)

### Kamerajusteringer

Du ønsker gjerne å justere zoom og retning på kameraet.

Når du aktiverer kamerastyringsmenyen, blir eget bilde (se også forrige side) slått på automatisk.

I tillegg kan du justere hvitbalansen og kompensere for eventuelt lys bak deg (baklyskompensering). Disse emnene blir omtalt nærmere i ["Kamerastyring" på](#page-35-1)  [side36](#page-35-1).

![](_page_6_Picture_8.jpeg)

![](_page_6_Picture_9.jpeg)

Trykk på **Kamera** for å åpne **Kamera**-menyen.

![](_page_6_Picture_11.jpeg)

For å lukke denne menyen og sette endringene i kraft, trykker du hvor som helst utenfor menyen.

#### <span id="page-7-0"></span>المناب

CISCO. Cisco Telepresence-system Profile Series, Codec C Series, Quick Set C20, SX20 Quick Set, MX200, MX300 Brukerveiledning

![](_page_7_Picture_3.jpeg)

### <span id="page-7-1"></span>Slik legger du til en ny kameraposisjon

De fleste Cisco TelePresence-systemer lar deg opprette forhåndsdefinerte innstillinger for zoom og kameraretning (også kjent som *panorering*). Hvis hensiktsmessig, kan du bruke disse til å zoome inn på personen som snakker. Ikke glem å zoome ut igjen etterpå.

Hvis du ønsker å opprette en eller flere forhåndsinnstillinger for innzooming, kan det derfor være lurt å legge til en forhåndsinnstilling for utzooming slik at du enkelt kan bytte tilbake til oversiktsmodus.

### Hvis du bruker mer enn ett kamera

Noen av videosystemene våre støtter bruk av flere enn ett kamera. På denne måten kan du, for eksempel, ha ett kamera som gir oversikt over deltakerne og et annet som viser tavlen.

Vær oppmerksom på at når du angir en kameraposisjon, vil den gjeldende innstillingen for panorering og zoom på samtlige av kameraene lagres som en del av denne forhåndsinnstillingen. Du bør derfor sørge for at hvert kamera er satt i riktig posisjon før du lagrer kameraposisjonene som en ny forhåndsinnstilling.

![](_page_7_Picture_10.jpeg)

Trykk på **Kamera** for å åpne **Kamera**-menyen.

![](_page_7_Picture_12.jpeg)

Trykk deretter på **Legg til kameraposisjon**, som illustrert. Eventuelle kameraposisjoner som allerede eksisterer vil vises i listen.

Her kan du justere zoom inn og ut

 $\overline{3}$ 

![](_page_7_Picture_15.jpeg)

Bruk disse styringsfunksjonene til å angi i hvilken retning kameraet skal peke (også kjent som styring av *panorering*).

Trykk hvor som helst utenfor menyene for å lukke menyen.

![](_page_7_Picture_18.jpeg)

Skriv inn et beskrivende navn og trykk på **Lagre** for å sette endringene i kraft.

![](_page_7_Picture_21.jpeg)

<span id="page-8-0"></span>CISCO. Cisco Telepresence-system Profile Series, Codec C Series, Quick Set C20, SX20 Quick Set, MX200, MX300 Brukerveiledning Brukerveiledning

![](_page_8_Picture_3.jpeg)

### Slik redigerer du en kameraposisjon

De fleste Cisco TelePresence-systemer lar deg opprette forhåndsdefinerte innstillinger for zoom og kameraretning—se på forrige side for informasjon om hvordan du legger til nye kameraposisjoner.

Det er mulig å endre innstillingene for panorering og zoom i en eksisterende kameraposisjon. Den kan også fjernes helt.

Hvis du ønsker å endre navnet på kameraposisjonen, må du slette den og opprette en ny kameraposisjon.

![](_page_8_Picture_8.jpeg)

Trykk på **Kamera** for å åpne **Kamera**-menyen.

![](_page_8_Picture_10.jpeg)

Juster innstillingene for panorering og zoom.

![](_page_8_Picture_12.jpeg)

Trykk deretter på ▼ ved siden av kameraposisjonen som skal redigeres, som illustrert.

![](_page_8_Picture_14.jpeg)

I undermenyen trykker du på **Oppdater til ny posisjon** for å sette endringene i kraft, eller du kan trykke på **Fjern** for å slette den valgte kameraposisjonen.

Trykk hvor som helst utenfor menyene for å lukke menyen.6

![](_page_8_Picture_18.jpeg)

<span id="page-9-0"></span>CISCO. Cisco Telepresence-system Profile Series, Codec C Series, Quick Set C20, SX20 Quick Set, MX200, MX300 Brukerveiledning

![](_page_9_Picture_3.jpeg)

### Lydvolum og ringetoner

Hvis du ønsker det, kan du tilpasse ringetonen og dens volum. Du kan også sette tastetoner til *På* (det vil komme en lyd når du trykker på knappene) eller *av*.

![](_page_9_Picture_6.jpeg)

Trykk på **Innstillinger** for å åpne *Innstillinger*menyen.

> Innstillinger Ringesignal og lyd

Kamerastvrina

Valg av hovedkilde Språk

Dato, tid og sted

Systeminformasjon

Samtalestatus

Diganostics Start på nytt

3

Aktiver (*På*) eller deaktiver (*Av*) tastetonene her. I dette eksempelet er *Tastetonene* satt til *På*.

Tastetoner

Ringetone

Ringevolum (50)

![](_page_9_Picture_9.jpeg)

Gå videre til **Ringetone og lydinnstillinger**.

Avslutt

 $\overline{100}$ 

**IceCrystals** 

Alert

Fantasy

Nordic

Rhythmic

 $\boldsymbol{\mathcal{S}}$ 

 $+ 11111 +$ 

 $\overline{1}$ 

2

AV PÅ

Anchies

**Dolario** 

Diegree

Jazz

 $E<sub>ch</sub>$ 

 $\frac{1}{10}$ 

Velg en ringetone. Du vil høre ringetonene når du trykker på dem. Angi ringetonevolumet her.

Lukk menyen ved å trykke her.

<span id="page-10-0"></span>Cisco Telepresence-system Profile Series, Codec C Series, Quick Set C20, SX20 Quick Set, MX200, MX300 Brukerveiledning

![](_page_10_Picture_3.jpeg)

![](_page_10_Picture_4.jpeg)

![](_page_10_Picture_5.jpeg)

![](_page_10_Picture_6.jpeg)

![](_page_10_Picture_7.jpeg)

![](_page_10_Picture_8.jpeg)

![](_page_10_Picture_9.jpeg)

![](_page_10_Picture_10.jpeg)

![](_page_10_Picture_11.jpeg)

![](_page_10_Picture_12.jpeg)

![](_page_10_Picture_13.jpeg)

![](_page_10_Picture_14.jpeg)

![](_page_10_Picture_15.jpeg)

![](_page_10_Picture_16.jpeg)

# Videomøter

![](_page_10_Picture_19.jpeg)

### <span id="page-11-0"></span>ahaha

CISCO. Cisco Telepresence-system Profile Series, Codec C Series, Quick Set C20, SX20 Quick Set, MX200, MX300 Brukerveiledning

![](_page_11_Picture_3.jpeg)

![](_page_11_Picture_4.jpeg)

![](_page_11_Picture_5.jpeg)

![](_page_11_Picture_6.jpeg)

![](_page_11_Picture_7.jpeg)

![](_page_11_Picture_8.jpeg)

![](_page_11_Picture_9.jpeg)

![](_page_11_Picture_10.jpeg)

### Slik ringer du noen ved å taste inn navn eller nummer

Du kan ringe noen som ikke står oppført i kontaktlisten ved å taste inn navnet, adressen eller nummeret ved hjelp av det virtuelle tastaturet på Touch-paden.

Du åpner det virtuelle tastaturet ved å trykke på **Tastatur** som illustrert:

![](_page_11_Picture_14.jpeg)

De som du eventuelt har ringt tidligere vil vises i listen *Historikk* (inntil du tømmer listen), og du kan velge å overføre kontakter herfra til listen *Favoritter*. Dette står nærmere beskrevet i kapittelet *Administrere kontakter*.

Fremgangsmåten for å ringe til noen som står oppført i listene *Favoritter, Kontakter* eller *Historikk* står beskrevet på neste side.

### Tastetoner (DTMF) i en samtale

Noen ganger kan du bli bedt om å taste inn tastetoner (DTMF) under en samtale, vanligvis for å settes videre til internnummer eller oppgi en pinkode.

Trykk på **Tastetoner** for å åpne tastaturet.

![](_page_11_Picture_20.jpeg)

![](_page_11_Picture_22.jpeg)

Tast inn nummeret, som illustrert. Hvis du trenger et alfanumerisk tastatur i stedet—se i kolonnen til høyre.

![](_page_11_Picture_24.jpeg)

Når nummeret har blitt tastet inn trykker du på **Ring**-tasten for å ringe.

![](_page_11_Picture_26.jpeg)

![](_page_11_Picture_28.jpeg)

<span id="page-12-0"></span>CISCO. Cisco Telepresence-system Profile Series, Codec C Series, Quick Set C20, SX20 Quick Set, MX200, MX300 Brukerveiledning

![](_page_12_Picture_3.jpeg)

- **• Kontakter** vil typisk være en bedriftskatalog installert på systemet av systemadministratoren.
- **• Historikk** er en liste med tidligere utgående, inngående eller tapte anrop.

en rask og enkel måte fra tid til annen.

Du åpner *Kontaktlisten* ved å trykke på **Kontakter** som illustrert:

![](_page_12_Picture_7.jpeg)

Du kan gjøre en av følgende:

- **•** Taste inn et navn og nummer og systemet vil se gjennom alle listene for deg.
- **•** Trykke på en fane og deretter bla gjennom listen, eller taste inn et navn eller nummer. Søket vil da begrenses til den spesifikke listen.
- **•** Du kan gjøre endringer i oppføringen før du ringer.

![](_page_12_Figure_12.jpeg)

<span id="page-13-0"></span>![](_page_13_Picture_2.jpeg)

### Når noen ringer deg

Vær oppmerksom på følgende:

- **•** Hvis noen ringer deg, kan du godta, avvise eller ignorere anropet.
- **•** Hvis du avviser anropet, vil den som ringer få beskjed om at du er opptatt.
- **•** Hvis du ignorerer anropet, vil den som ringer oppfatte dette som at du var fraværende.
- **•** Du ønsker kanskje å sette systemet til å svare automatisk på innkommende anrop (Autosvar).
- **•** Du kan lese om hvordan du setter opp automatisk svar i ["Anropsdetaljer" på side44](#page-43-1).
- **•** Vær oppmerksom på at systemadministratoren kan ha passordbeskyttet dette området.
- **•** Hvis du velger å aktivere *Autosvar*, kan det være lurt å slå av mikrofonen av hensyn til personvernet. Dette må settes opp manuelt for hver gang.

Hvis du setter opp systemet til å svare automatisk på innkommende anrop (Autosvar), kan det være lurt å slå av systemmikrofonen(e) av hensyn til personvernet. Mikrofon(e) er slått av hvis dette symbolet lyser rødt. For å slå av/på mikrofonen(e), trykker du på symbolet. O Bernhard Johnsson  $\begin{array}{|c|c|c|c|c|}\hline \text{1.5} & \text{1.5} & \text{1.5} & \text{1.5} \\ \hline \end{array}$  $\boldsymbol{\mathcal{X}}$ Innkommende samtale<br>Jane Dawson **SVAR AVVIS**  $\mathcal{K}$  $\sum$  $\frac{d\ln\ln n}{d\ln n}$ 

Se også Ikke forstyrr på [side 5](#page-4-1).

![](_page_13_Picture_15.jpeg)

<span id="page-14-0"></span> $\begin{array}{l} \textcolor{blue}{\bullet}\textcolor{blue}{\bullet}\textcolor{blue}{$ 

![](_page_14_Picture_3.jpeg)

![](_page_14_Picture_4.jpeg)

![](_page_14_Picture_5.jpeg)

![](_page_14_Picture_6.jpeg)

![](_page_14_Picture_7.jpeg)

**RE** 

![](_page_14_Picture_8.jpeg)

# Ringe flere personer

![](_page_14_Picture_11.jpeg)

<span id="page-15-0"></span>CISCO. Cisco Telepresence-system Profile Series, Codec C Series, Quick Set C20, SX20 Quick Set, MX200, MX300 Brukerveiledning

![](_page_15_Picture_3.jpeg)

![](_page_15_Picture_4.jpeg)

![](_page_15_Picture_5.jpeg)

![](_page_15_Picture_6.jpeg)

![](_page_15_Picture_7.jpeg)

![](_page_15_Picture_8.jpeg)

![](_page_15_Picture_9.jpeg)

![](_page_15_Picture_10.jpeg)

### <span id="page-15-1"></span>Videokonferanser – samtaler med flere personer (tilleggsfunksjon)

Videosamtaler kan være med enten bare to deltakere (punkt-til-punkt-samtaler) eller flere deltakere (videokonferanser).

Muligheten for å håndtere samtaler med flere deltakere er en valgfri funksjon som kan eller ikke kan være tilgjengelig i videosystemet eller videoinfrastrukturen din. Hvis du er i tvil, kan du ta kontakt med systemadministratoren.

Med Cisco videosystemer finnes det tre måter å få i stand samtaler med flere personer, nemlig:

- **• Multipoint Control Unit (MCU)**. Dette er en bro som kobler sammen anrop fra flere kilder. Alle partene ringer MCU-enheten. Eventuelt så kan MCU-enheten ringe partene som skal delta. Dette innebærer at alle deltakerne vil være i en punkt-til-punkt-samtale med MCU-en. Hvis en MCU er i bruk på kontoret, kan du kontakte systemadministratoren din for veiledning.
- **• MultiSite**, en innebygd MCU (tilleggsutstyr) i videosystemet som gjør det mulig å ringe mer enn én. Videosystemene som du ringer vil ikke ha behov for tilgang til konferansefunksjonalitet. Det maksimale antallet deltakere vil være fire (deg selv medregnet) pluss en oppringning med bare lyd.
- **• Multiway**, en tilleggsfunksion som overfører anropet ditt til en ekstern MCU idet du begynner å ringe til flere enn én. Du styrer likevel alt direkte fra ditt eget system. Du slipper å ringe MCU-en og deretter gjøre alt derfra.

Videokonferanser ved bruk av en ekstern MCU (med eller uten Multiway)

Eventuelle begrensninger på antall samtidige deltakere avhenger helt av hvilken konfigurasjon som er implementert.

Det maksimale

bare lyd.

![](_page_15_Figure_20.jpeg)

#### Videokonferanser ved bruk av MultiSite (noe tilsvarende en innebygd MCU)

antallet samtidige deltakere er fire (deg selv medregnet) pluss en oppringning med For deltaker 2 og 3 vil denne samtalen bli som en punkt-til-punkt-samtale med en MCU. De vil derfor ikke ha behov for tilgang til konferansefunksjonalitet. Deltaker 1 Deltaker 3 Deltaker 2

![](_page_15_Picture_24.jpeg)

### <span id="page-16-0"></span>المناب

CISCO. Cisco Telepresence-system Profile Series, Codec C Series, Quick Set C20, SX20 Quick Set, MX200, MX300 Brukerveiledning

![](_page_16_Picture_3.jpeg)

Hvis videosystemet er utstyrt med tilleggsfunksjonen MultiSite, kan du ringe mer enn én og starte en videokonferanse.

MultiSite-funksjonen gjør at du kan ringe tre andre systemer med video pluss et fjerde system med kun lyd (for eksempel en mobiltelefon).

Dette betyr at konferansen kan bestå av opp til fire videodeltakere (deg selv medregnet) og en lyddeltaker.

Hvis du ønsker å starte en videokonferanse, må du ringe hver deltaker en etter en.

**Samtaleinnstillinger**. De du ringer kan ha videosystemer med ulik funksjonalitet. En eller flere av dem kan, for eksempel, ha et ADSL-system med begrenset båndbredde (sammenlignet med de øvrige deltakere). Det kan i så fall være lurt å sette *Samtaleinnstillingene* til en (vanligvis lavere) båndbredde som passer til vedkommendes system før du ringer denne personen. Denne innstillingen vil imidlertid kun påvirke denne spesifikke delen av videokonferansen. De andre deltakerne vil ikke oppleve en dårligere samtalekvalitet som følge av dette.

![](_page_16_Picture_10.jpeg)

![](_page_16_Picture_11.jpeg)

 $\frac{1}{17}$ 

![](_page_16_Picture_12.jpeg)

Gjenta fremgangsmåten fra <sup>2</sup> om nødvendig.

Maksimalt fire videosystemer (deg selv medregnet) og en lydsamtale kan delta.

![](_page_16_Picture_15.jpeg)

![](_page_16_Picture_16.jpeg)

andre deltakeren, og starte en konferanse. Hvis nødvendig, kan det være lurt å endre *Samtaleinnstillingene* før du ringer.

Trykk på **AVSLUTT** for å avslutte konferansen.

Hvis du startet konferansen, vil du kunne avslutte hele konferansen også. De andre deltakerne kan bare koble seg selv fra konferansen.

Se også artikkelen ["Videokonferanser – samtaler med](#page-15-1)  [flere personer \(tilleggsfunksjon\)" på side16](#page-15-1).

![](_page_16_Picture_22.jpeg)

#### <span id="page-17-0"></span>المناب CISCO. Cisco Telepresence-system Profile Series, Codec C Series, Quick Set C20, SX20 Quick Set, MX200, MX300 Brukerveiledning

![](_page_17_Picture_2.jpeg)

## Slik starter du en videokonferanse (Multiway™ eller CUCM)

Hvis videosystemet er utstyrt med tilleggsfunksjonen Multiway, kan du ringe mer enn én og starte en videokonferanse.

Det maksimale antallet deltakere i en Multiwaykonferanse avhenger helt av hvilken videoinfrastruktur dere har i organisasjonen. Hvis du er i tvil, kan du ta kontakt med systemadministratoren.

Hvis du ønsker å starte en videokonferanse, må du ringe hver deltaker en etter en.

**Samtaleinnstillinger**. De du ringer kan ha videosystemer med ulik funksjonalitet. En av dem kan, for eksempel, ha et ADSL-system med begrenset båndbredde (sammenlignet med de andre). Det kan i så fall være lurt å sette *Samtaleinnstillingene* til en (vanligvis lavere) båndbredde som passer til vedkommendes system før du ringer denne personen. Denne innstillingen vil imidlertid kun påvirke denne spesifikke delen av videokonferansen. De andre deltakerne vil ikke oppleve en dårligere samtalekvalitet som følge av dette.

![](_page_17_Picture_8.jpeg)

![](_page_17_Picture_9.jpeg)

Trykk på **+Ny samtale**...

![](_page_17_Picture_11.jpeg)

eller adresse til den neste deltakeren på vanlig måte.

Gjenta fremgangsmåten fra  $\bullet$  om 6 nødvendig.

> Maksimalt fire videosystemer (deg selv medregnet) og en lydsamtale kan delta.

![](_page_17_Picture_15.jpeg)

Trykk på **RING** for å ringe den andre deltakeren, og starte en konferanse.

Trykk på **AVSLUTT** for å avslutte konferansen.

![](_page_17_Picture_18.jpeg)

Se også artikkelen ["Videokonferanser – samtaler](#page-15-1)  [med flere personer \(tilleggsfunksjon\)" på side16](#page-15-1).

<span id="page-18-0"></span>CISCO. Cisco Telepresence-system Profile Series, Codec C Series, Quick Set C20, SX20 Quick Set, MX200, MX300 Brukerveiledning

![](_page_18_Picture_3.jpeg)

La oss ta utgangspunkt i at du allerede er i en samtale. Hvis noen da ringer, vil du ha flere alternativ.

Vær oppmerksom på at du bare kan koble sammen en innkommende samtale med den pågående samtalen dersom videosystemet er utstyrt med tilleggsfunksjonene MultiSite eller Multiway/CUCM.

![](_page_18_Picture_6.jpeg)

**MAN** 

<span id="page-19-0"></span>CISCO. Cisco Telepresence-system Profile Series, Codec C Series, Quick Set C20, SX20 Quick Set, MX200, MX300 Brukerveiledning Brukerveiledning

![](_page_19_Picture_3.jpeg)

La oss ta utgangspunkt i at du allerede er i en samtale. Hvis noen da ringer, vil du ha følgende alternativ:

- **•** Du kan avvise anropet og fortsette med det du holdt på med.
- **•** Du kan sette den pågående samtalen på vent og besvare det nye anropet. Du kan når som helst veksle mellom de to samtalene. Systemer som ikke har MultiSite eller MultiWay installert kan ikke starte en konferanse, og i slike tilfeller vil dette være eneste måten å snakke med begge på (dvs. en om gangen). De støtter imidlertid en ekstra samtale med kun lyd.
- **•** Du kan overføre innkommende anrop til andre, inkludert den du var i samtale med. Du kan lese mer om dette på neste side.
- **•** Du kan, etter å ha satt den innkommende samtalen på vent, slå sammen denne samtalen med den pågående (tilleggsfunksjon som krever at man har tilgang til konferansefunksjonalitet).
- **•** Du kan koble det innkommende anropet sammen med den pågående samtalen direkte (**SVAR** & **KOBLE SAMMEN**), men dette vil bare være mulig dersom videosystemet er utstyrt med tilleggsfunksjonen MultiSite.

Når det gjelder MultiWay, kan det hende at du vil oppleve en liten tidsforsinkelse når du godtar at et innkommende anrop slutter seg til den pågående samtalen. Dette er fordi anropet blir overført til en ekstern MCU.

![](_page_19_Figure_11.jpeg)

Hvis systemet ikke har MultiSite installert, vil du fortsatt kunne koble sammen det innkommende anropet, men da som en samtale med bare lyd.

<span id="page-20-0"></span>CISCO. Cisco Telepresence-system Profile Series, Codec C Series, Quick Set C20, SX20 Quick Set, MX200, MX300 Brukerveiledning

![](_page_20_Picture_3.jpeg)

![](_page_20_Picture_4.jpeg)

![](_page_20_Picture_5.jpeg)

![](_page_20_Picture_6.jpeg)

![](_page_20_Picture_7.jpeg)

![](_page_20_Picture_8.jpeg)

![](_page_20_Picture_9.jpeg)

## Slik veksler du mellom samtaler

Tenk deg at du er i en samtale og ønsker å sette den på vent for å snakke med noen andre.

Da gjør du som følger:

#### 1.Trykk på **Sett på vent**, som illustrert.

![](_page_20_Picture_14.jpeg)

#### 2.Trykk på **+ Ny samtale**, som illustrert.

![](_page_20_Picture_16.jpeg)

- 3.Start en ny samtale på vanlig måte (se til høyre).
- 4.Trykk på **Bytt** for å veksle mellom de to samtalene.

![](_page_20_Picture_19.jpeg)

## Slik overfører du en samtale

Tenk deg at du er i en samtale med noen, og at du ønsker å overføre vedkommende til noen andre. Da gjør du som følger:

#### 1.Trykk på **Overfør**, som illustrert:

![](_page_20_Picture_23.jpeg)

#### 2.Velg hvem du skal ringe til på vanlig måte:

![](_page_20_Picture_25.jpeg)

3.Når du er klar til å overføre samtalen, trykker du på **Fullfør overføring** for å utføre handlingen:

![](_page_20_Picture_184.jpeg)

### Delte linjer / Bryte inn

Videosystemer som brukes i callsentre kan settes opp til å dele en felles linje, slik at hvem som helst av dem som deler linjen kan svare på et innkommende anrop.

![](_page_20_Picture_30.jpeg)

Aktivitet på en delt linje vil vises på denne måten på de andre systemene.

Du kan bryte inn i en pågående samtale når **Bryt inn**-knappen er tilgiengelig.

Hvis en samtale er satt på vent, vil **Bryt inn**-knappen erstattes med **Gjenoppta** for at du skal kunne plukke opp samtalen fra en annen enhet (ikke vist her). Dette er en funksjon forbeholdt CUCM.

![](_page_20_Figure_34.jpeg)

![](_page_20_Picture_35.jpeg)

<span id="page-21-0"></span>CISCO. Cisco Telepresence-system Profile Series, Codec C Series, Quick Set C20, SX20 Quick Set, MX200, MX300 Brukerveiledning

![](_page_21_Picture_3.jpeg)

![](_page_21_Picture_4.jpeg)

![](_page_21_Picture_5.jpeg)

![](_page_21_Picture_6.jpeg)

Du kan endre skjermoppsettet når du er i en samtale. Touch-paden vil vise de tilgjengelige alternativene. De faktiske alternativene kan avvike fra det som er vist her, men Touch-paden vil alltid vise deg hva som er tilgjengelig.

WYSIWYG-prinsippet (hva du ser, er hva du får) gjelder her også.

### Lås som taler

Se for deg at du har stilt inn systemet slik at en av deltakerne er vist større enn de andre.

Hvis noen andre begynner å si noe i stedet for denne personen, vil systemet bytte visning og vise stort bilde av den som tok ordet. For å unngå dette, kan du låse visningen på en bestemt person.

Begynn med et layout som vist her og trykk som vist, og trykk deretter på **Lås som taler**.

Hvis du vil låse opp igjen, gjentar du fremgangsmåten og trykker på **Lås opp taler**.

![](_page_21_Picture_14.jpeg)

![](_page_21_Picture_15.jpeg)

![](_page_21_Picture_16.jpeg)

Velge annen layout

Under samtalen trykker du på **Layout**, som vist, og deretter den layouten du ønsker.

Hvis du vil lukke uten å gjøre endringer, trykker du på **Layout** igjen.

![](_page_21_Picture_20.jpeg)

 $\frac{1}{17}$ 

![](_page_21_Picture_21.jpeg)

### Åpne deltakerliste

Trykk på prikken som *ikke er vist i* **fet skrifttype** like over raden med knapper for å åpne en deltakerliste. Trykk på den andre prikken for å gå tilbake til utgangspunktet.

![](_page_21_Picture_24.jpeg)

![](_page_21_Picture_25.jpeg)

### Legge til eget bilde (PiP)

Trykk som vist når som helst under en samtale for å legge til eget bilde på skjermen din (dette vil ikke være synlig for deltakerne på den andre siden).

Ditt eget bilde vil vises som et bildei-bilde (PIP).

### <span id="page-21-1"></span>Flytte eget bilde (PiP)

Trykk og hold inne bildet som vist.

Når bildet endrer farge til blå kan du dra det til en ny plassering. Du kan velge mellom seks forhåndsdefinerte plasseringer.

![](_page_21_Picture_32.jpeg)

![](_page_21_Picture_33.jpeg)

![](_page_21_Picture_34.jpeg)

![](_page_21_Picture_35.jpeg)

![](_page_21_Picture_37.jpeg)

<span id="page-22-0"></span>![](_page_22_Picture_2.jpeg)

![](_page_22_Picture_4.jpeg)

![](_page_22_Picture_5.jpeg)

![](_page_22_Picture_6.jpeg)

 $2<sub>17</sub>$ 

## Kameraposisjoner i en samtale

Det kan være kameraposisjoner lagret i systemet. I så tilfelle vil disse være tilgjengelige når som helst under en samtale. Du kan lese om hvordan en legger til kameraposisjoner i "Slik legger du til en ny [kameraposisjon" på side8](#page-7-1). Du gjør som følger:

#### 1.Trykk på kameraikonet som vist:

![](_page_22_Picture_10.jpeg)

#### 2.Velg ønsket kameraposisjon:

![](_page_22_Picture_12.jpeg)

### Styring av eget kamera

Du kan styre ditt eget kamera manuelt når som helst under en samtale. På engelsk kalles ditt eget kamera for *near end camera*. Du gjør som følger:

1.Trykk på kameraikonet som vist:

![](_page_22_Picture_16.jpeg)

2.Juster innstillingene for panorering og zoom:

![](_page_22_Picture_18.jpeg)

3.Trykk hvor som helst utenfor menyen for å lukke den.

### Styring av andre sidens kamera

Hvis de andre deltakerne er på systemer med justerbare kamera, vil du muligens kunne styre panorering og zoom på kameraene deres. Du gjør som følger:

1.Trykk som vist. Hvis du er i en samtale med flere enn én (en konferanse), trykker du på den hvis kamera du ønsker å justere.

![](_page_22_Picture_23.jpeg)

2.Trykk deretter på **Kamerastyring**.

![](_page_22_Picture_25.jpeg)

3.Juster innstillingene for panorering og zoom:

![](_page_22_Picture_27.jpeg)

4.Trykk hvor som helst utenfor menyen for å lukke den.

![](_page_22_Picture_30.jpeg)

<span id="page-23-0"></span>Cisco Telepresence-system Profile Series, Codec C Series, Quick Set C20, SX20 Quick Set, MX200, MX300 Brukerveiledning

![](_page_23_Picture_3.jpeg)

![](_page_23_Picture_4.jpeg)

![](_page_23_Picture_5.jpeg)

![](_page_23_Picture_6.jpeg)

![](_page_23_Picture_7.jpeg)

![](_page_23_Picture_8.jpeg)

![](_page_23_Picture_9.jpeg)

![](_page_23_Picture_10.jpeg)

![](_page_23_Picture_11.jpeg)

![](_page_23_Picture_12.jpeg)

![](_page_23_Picture_13.jpeg)

![](_page_23_Picture_14.jpeg)

![](_page_23_Picture_15.jpeg)

# Dele innhold

 $\bullet$ 

![](_page_23_Picture_18.jpeg)

<span id="page-24-0"></span>CISCO. Cisco Telepresence-system Profile Series, Codec C Series, Quick Set C20, SX20 Quick Set, MX200, MX300 Brukerveiledning

![](_page_24_Picture_3.jpeg)

### Dele innhold – holde presentasjoner

Sørg for at presentasjonskilden er slått på og koblet til videosystemet før du trykker på **Presentasjon.**

Innhold kan deles i en samtale—eller utenfor en samtale. I sistnevnte tilfelle bruker du videosystemet ditt til å dele innhold på det lokale møterommet.

Koble til presentasjonskilden din og se til at den er slått *På* før den kobles til videosystemet.

Vær oppmerksom på at en pågående presentasjon ikke vil avsluttes automatisk når samtalen er over. Du vil bli spurt om å stoppe presentasjonen av systemet.

Dele innhold

![](_page_24_Picture_9.jpeg)

Se til at kilden din er koblet til og slått på. Trykk på **Presentasjon** som vist.

![](_page_24_Picture_11.jpeg)

Bla gjennom (**a**), om nødvendig, for å finne ønsket kilde. Trykk deretter på **Presenter** (**b**). Du skal nå kunne se presentasjonen på skjermen. Hvis kildematerialet ikke kan vises, vil det dukke opp en feilmelding.

![](_page_24_Picture_13.jpeg)

Når presentasjonen er over, trykker du på **Stopp å presentere.**

### Endre layout Fullskjermspresentasjoner

Under en presentasjon kan du trykke på **Layout**, som vist, for å se hvilke layoutvalg som er tilgjengelige.

Alternativene kan variere fra dem som vises her, men layoutene som du ser er de du kan velge mellom.

Trykk på ønsket layout for å begynne å bruke dette oppsettet.

![](_page_24_Picture_19.jpeg)

![](_page_24_Picture_20.jpeg)

Kanskje du vil sette opp systemet for fullskjermvisning der den som presenterer vises i et bilde-i-bilde (PiP), tilsvarende som med egen visning. For å aktivere dette, trykker du som vist.

Dette alternativet er ikke nødvendigvis tilgjengelig på systemer med skreddersydde layout. Bildet-i-bilde kan flyttes til en annen plassering ved å trykke og holde inne bildet til fargen blir blå. Deretter kan du flytte det til en annen plassering som vist.

![](_page_24_Picture_23.jpeg)

![](_page_24_Picture_24.jpeg)

<span id="page-25-0"></span> $\begin{array}{l} \textcolor{blue}{\bullet}\textcolor{blue}{\bullet}\textcolor{blue}{$ 

![](_page_25_Picture_3.jpeg)

![](_page_25_Picture_4.jpeg)

![](_page_25_Picture_5.jpeg)

![](_page_25_Picture_6.jpeg)

![](_page_25_Picture_7.jpeg)

![](_page_25_Picture_8.jpeg)

![](_page_25_Picture_9.jpeg)

**IBE** 

![](_page_25_Picture_10.jpeg)

![](_page_25_Picture_11.jpeg)

![](_page_25_Picture_12.jpeg)

![](_page_25_Picture_13.jpeg)

![](_page_25_Picture_14.jpeg)

![](_page_25_Picture_15.jpeg)

![](_page_25_Picture_16.jpeg)

# Planlagte møter

![](_page_25_Picture_19.jpeg)

<span id="page-26-0"></span>![](_page_26_Picture_2.jpeg)

### Om planlagte møter

Videosystemet er gjerne koblet til et styringssystem som kan brukes til å planlegge videomøter. Alle planlagte møter vil i så fall vises i en *Møteliste*.

*Møtelisten* består av en liste med kommende møter som er planlagt å finne sted i løpet av de neste 14 dagene (denne innstillingen kan ha blitt endret av administratoren din). Listen er sortert etter grupperingsoverskrifter. Dato er den viktigste grupperingskategorien (f.eks.: I DAG, I MORGEN, deretter ONSDAG, 20. juli, 2014 osv).

Hvis du trykker på et element i listen, vil mer informasjon bli tilgjengelig.

Når et avtalt møte står som *Privat møte*, vil det kun inneholde informasjon om arrangøren. Det vil ikke ha tittel, utvidbar møteoversikt eller nummeropplysninger.

På videosystemet vil du få en *Møtepåminnelse* straks det er mulig å bli med i et møte. Hvor lenge før vil avhenge av bufferinnstillingen for starttid, som har blitt angitt av systemadministratoren. Standardinnstillingen er 10 minutter.

Møtepåminnelsen har en tidsindikator som viser når møtet starter, eller eventuelt hvor lenge møtet har pågått.

Teksten *Starter nå* vises i løpet av et tidsintervall som strekker seg fra 30 sekunder før til 30 sekunder etter det planlagte starttidspunktet for møtet.

![](_page_26_Picture_11.jpeg)

*Møtelisten*.

Hvis du trykker på et av møtene i listen, vil du kunne se mer informasjon om møtet. Dette gjelder ikke hvis møtet er oppført som *Privat*—se bildet lengst til høyre.

![](_page_26_Picture_14.jpeg)

![](_page_26_Picture_15.jpeg)

![](_page_26_Picture_17.jpeg)

## <span id="page-27-0"></span>Bli med i et møte

Det er *bufferinnstillingen for starttid* som avgjør når du kan bli med i et planlagt møte. Standardinnstillingen er 10 minutter før tiden, men dette er en verdi som kan endres av systemadministratoren.

Du kan ikke koble deg til møtet tidligere enn dette.

Når møtet starter får du tilbudet om å delta eller avvise forespørselen. Du kan også utsette deltakelsen og bli påminnet fem minutter senere.

Hvis du allerede er i en samtale, vil du også få valget om å sette den pågående samtalen på vent og delta i møtet.

Husk at dette blir likt som en hvilken som helst annen innkommende samtale. Den eneste forskjellen er at det innkommende anropet er initiert av et planleggingssystem.

![](_page_27_Picture_8.jpeg)

Hvis du trykker på et møte i listen, vil du kunne se mer informasjon om møtet.

#### **DELTA I MØTE**

**Driver** 

Enten blir du direkte tilkoblet et planlagt møte, eller så må du trykke på **DELTA I MØTE**.

Selv om standardinnstillingen gjør det mulig å koble seg til ti minutter før møtet starter, kan systemadministratoren ha endret på disse innstillingene.

![](_page_27_Picture_14.jpeg)

Når møtet starter vil du få tilbud om å koble deg til, utsette avgjørelsen i 5 minutter, eller avvise tilbudet.

![](_page_27_Picture_16.jpeg)

Hvis du er i en samtale når møtet starter, vil du også få valget om å koble deg til og samtidig sette den pågående samtalen på vent. Dette blir likt som andre situasjoner der noen ringer mens du er i en samtale.

![](_page_27_Picture_18.jpeg)

![](_page_27_Picture_19.jpeg)

Når et avtalt møte står som *Privat møte*, vil det kun inneholde informasjon om arrangøren. Det vil ikke ha tittel, utvidbar møteoversikt eller nummeropplysninger.

<span id="page-28-0"></span>CISCO. Cisco Telepresence-system Profile Series, Codec C Series, Quick Set C20, SX20 Quick Set, MX200, MX300 Brukerveiledning

![](_page_28_Picture_3.jpeg)

![](_page_28_Picture_4.jpeg)

![](_page_28_Picture_5.jpeg)

![](_page_28_Picture_6.jpeg)

![](_page_28_Picture_7.jpeg)

![](_page_28_Picture_8.jpeg)

**IRE** 

![](_page_28_Picture_9.jpeg)

### Parallelle møter

Ved parallelle møter (to eller flere møter som finner sted samtidig), vil påminnelsen vise alle de kommende møtene i møtelisten. Du velger så hvilket møte du skal koble deg til.

![](_page_28_Picture_12.jpeg)

## Forlenge et pågående møte

Planlagte møter har faste start- og sluttider. Av og til ønsker du gjerne å forlenge et pågående møte. Systemet vil akseptere dette forutsatt at de aktuelle videosystemene ikke skal benyttes i andre planlagte møter i løpet av forlengelsesperioden.

Hvis det er mulig å forlenge møtet, vil varslingen *Møtet avsluttes* inneholde valgalternativene **Forleng** og **Forkast**.

**•** Hvis du ønsker å forlenge møtet, trykker du på **Forleng**-knappen.

![](_page_28_Picture_18.jpeg)

<span id="page-29-0"></span>Cisco Telepresence-system Profile Series, Codec C Series, Quick Set C20, SX20 Quick Set, MX200, MX300

![](_page_29_Picture_3.jpeg)

![](_page_29_Picture_4.jpeg)

![](_page_29_Picture_5.jpeg)

![](_page_29_Picture_6.jpeg)

![](_page_29_Picture_7.jpeg)

![](_page_29_Picture_8.jpeg)

![](_page_29_Picture_9.jpeg)

![](_page_29_Picture_10.jpeg)

![](_page_29_Picture_11.jpeg)

![](_page_29_Picture_12.jpeg)

![](_page_29_Picture_13.jpeg)

![](_page_29_Picture_14.jpeg)

![](_page_29_Picture_15.jpeg)

# Administrere kontakter

 $\boldsymbol{\Theta}$ 

![](_page_29_Picture_18.jpeg)

<span id="page-30-0"></span>Cisco Telepresence-system Profile Series, Codec C Series, Quick Set C20, SX20 Quick Set, MX200, MX300

![](_page_30_Picture_3.jpeg)

![](_page_30_Picture_4.jpeg)

![](_page_30_Picture_5.jpeg)

![](_page_30_Picture_6.jpeg)

![](_page_30_Picture_7.jpeg)

![](_page_30_Picture_8.jpeg)

### Historikk

*Historikken* inneholder alle mottatte, utgående og ubesvarte anrop siden forrige gang listen ble slettet.

![](_page_30_Picture_11.jpeg)

...og trykk deretter på

![](_page_30_Picture_13.jpeg)

**Historikk**.

![](_page_30_Picture_15.jpeg)

Trykk på en oppføring og du vil kunne:

- **•** Ringe kontakten ved å trykke på **RING**.
- **•** Legge kontakten til i en pågående samtale (tilleggsfunksjon).
- **•** Legge kontakten til i *Favoritter*.
- **•** Redigere oppføringen og deretter ringe.<br>• Endre innstillingene for båndbredde
- **•** Endre innstillingene for båndbredde.
- **•** Fjerne oppføringen fra listen.<br>• Tømme hele listen–se mer or
- **•** Tømme hele listen—se mer om dette på neste side.

### Kontakter

*Kontakter* fungerer som organisasjonens egen telefonkatalog. Denne katalogen kan ikke redigeres av deg. Du kan imidlertid kopiere oppføringene til favorittlisten din og redigere dem der.

![](_page_30_Picture_26.jpeg)

...

![](_page_30_Picture_27.jpeg)

...og trykk deretter på **Kontakter**.

![](_page_30_Picture_29.jpeg)

som vist.

Trykk på en mappe (**a**) for å vise innholdet. Om nødvendig, kan du bla gjennom (**b**) for å finne en mappe eller en oppføring.

Når du har funnet kontakten, kan du trykke på den for å ringe, redigere eller legge den til favorittlisten på samme måte som i historikken.

Det kan hende at en oppføring kopiert fra kontakter til favorittlisten på et senere tidspunkt oppdateres i førstnevnte liste. Denne oppdateringen vil ikke gjenspeiles i favorittlisten din. I slike tilfeller må du manuelt oppdatere oppføringen i favorittlisten.

### Favoritter

*Favoritter* er din egen liste med kontakter som du ringer ofte eller bare ønsker å ha enkel tilgang til.

Du åpner Favoritter på samme måte som Historikk og Kontakter.

Legae til i favoritter. Hvis du ønsker å legge til noen i favorittlisten, finner du den aktuelle oppføringen i Kontakter eller Historikk og trykker på den (**a**). Dette vil åpne en dialogboks der du kan trykke på Legg til i favoritter (**b**).

![](_page_30_Picture_38.jpeg)

Hvis ønskelig, kan du redigere oppføringen først – bare trykk i et felt og tastaturet vil dukke opp. Trykk på **Lagre** for å sette endringene i kraft.

Du kan se på *Favoritter* som en redigerbar kontaktliste. Den brukes på samme måte som *Historikk*.

![](_page_30_Picture_42.jpeg)

<span id="page-31-0"></span>Cisco Telepresence-system Profile Series, Codec C Series, Quick Set C20, SX20 Quick Set, MX200, MX300

![](_page_31_Picture_3.jpeg)

### Søke i en liste

Du kan søke etter en oppføring i hvilken som helst av listene. Du kan søke etter oppføringer (navn, numre eller adresser). Et søk gjøres i alle mappene, i.e. i *Favoritter*, *Kontakter* og *Historikk*.

Trykk i feltet **Søk eller ring** (**a**) og tast deretter inn (**b**) navn, adresse eller nummer. Treffene vil vises etterhvert som du skriver.

Når du har funnet kontakten, kan du trykke på den for å ringe, redigere eller legge den til i *Favoritter*.

Når du søker i organisasjonskatalogen *Kontakter*, vil søket bare omfatte denne mappen og tilhørende undermapper. For å gå opp et nivå, trykker du på **Tilbake**. Hvis du vil at søket skal omfatte hele organisasjonskatalogen, må du ikke gå inn i (trykke på) noen av mappene før du begynner å søke.

![](_page_31_Picture_9.jpeg)

### Fjerne historikk

Av hensyn til personvern ønsker du kanskje å slette innholdet i *Historikk*.

![](_page_31_Picture_12.jpeg)

![](_page_31_Picture_13.jpeg)

Bla gjennom listen så langt det lar seg gjøre. Knappen **Tøm historikk**  vil komme til syne.

 $\bullet$ 

3

![](_page_31_Picture_15.jpeg)

Trykk på **Tøm historikk**  som vist.

![](_page_31_Picture_17.jpeg)

![](_page_31_Picture_19.jpeg)

<span id="page-32-0"></span>Cisco Telepresence-system Profile Series, Codec C Series, Quick Set C20, SX20 Quick Set, MX200, MX300 Brukerveiledning

![](_page_32_Picture_3.jpeg)

![](_page_32_Picture_4.jpeg)

![](_page_32_Picture_5.jpeg)

![](_page_32_Picture_6.jpeg)

![](_page_32_Picture_7.jpeg)

![](_page_32_Picture_8.jpeg)

![](_page_32_Picture_9.jpeg)

![](_page_32_Picture_10.jpeg)

![](_page_32_Picture_11.jpeg)

![](_page_32_Picture_12.jpeg)

![](_page_32_Picture_13.jpeg)

![](_page_32_Picture_14.jpeg)

![](_page_32_Picture_15.jpeg)

# Innstillinger

 $\boldsymbol{\circ}$ 

![](_page_32_Picture_18.jpeg)

<span id="page-33-0"></span>![](_page_33_Picture_2.jpeg)

### Om innstillingene

Videoendepunktene beskrevet i denne veiledningen kan konfigureres via kontrolleren (med berøringsskjerm) eller via webgrensesnittet. For full tilgang til alle konfigurerbare parametre må webgrensesnittet benyttes. Kontrolleren gir kun tilgang til et begrenset sett med parametre.

Vær forsiktig når du endrer *Innstillingene* for ikke å risikere at systemet slutter å fungere. Hvis du er i tvil, kan du be systemadministratoren om hjelp.

For å gå til *Innstillinger*, trykker du på **Innstillinger**ikonet  $(x)$ , som vist til høyre.

![](_page_33_Picture_7.jpeg)

![](_page_33_Picture_8.jpeg)

![](_page_33_Picture_9.jpeg)

![](_page_33_Picture_11.jpeg)

<span id="page-34-0"></span>CISCO. Cisco Telepresence-system Profile Series, Codec C Series, Quick Set C20, SX20 Quick Set, MX200, MX300 Brukerveiledning

![](_page_34_Picture_3.jpeg)

![](_page_34_Picture_4.jpeg)

![](_page_34_Picture_5.jpeg)

![](_page_34_Picture_6.jpeg)

![](_page_34_Picture_7.jpeg)

![](_page_34_Picture_8.jpeg)

![](_page_34_Picture_9.jpeg)

![](_page_34_Picture_10.jpeg)

Ringetone og lydinnstillinger | Innstillinger > Ringetone og lydinnstillinger

I vinduet *Ringetone og lydinnstillinger* kan du angi:

- **• Tastetoner på eller av.** Når disse er aktivert vil du høre en lyd hver gang du trykker på et felt på Touch-kontrolleren.
- **• Ringetonevolum.** Hvor høy ringetonen skal være.
- **• Ringetone.** Velg blant flere forskjellige ringetoner. Du får høre en lydprøve hver gang du trykker på en ringetone.

Merk hvordan de valgte innstillingene er angitt. I eksempelet som vises her er *Tastetonene* satt til *På*.

![](_page_34_Picture_92.jpeg)

![](_page_34_Picture_18.jpeg)

![](_page_34_Picture_19.jpeg)

<span id="page-35-0"></span>CISCO. Cisco Telepresence-system Profile Series, Codec C Series, Quick Set C20, SX20 Quick Set, MX200, MX300 Brukerveiledning

![](_page_35_Picture_3.jpeg)

### <span id="page-35-1"></span>Kamerastyring **Innstillinger > Kamerastyring**

Vinduet *Kamerastyring* lar deg stille inn kameraets hvitbalanse og eksponering. Hvis du ikke ønsker å finjustere på dette selv, kan du overlate det til systemet ved å trykke på **Auto**.

Baklyskompensering er nyttig når det er mye lys bak deg. Uten kompensering vil du fort se veldig mørk ut for dem på den andre siden.

Merk hvordan de valgte innstillingene er angitt. I eksempelet som vises her er *Baklyskompensering* satt til *Av*.

![](_page_35_Picture_75.jpeg)

![](_page_35_Picture_9.jpeg)

![](_page_35_Picture_10.jpeg)

<span id="page-36-0"></span>CISCO. Cisco Telepresence-system Profile Series, Codec C Series, Quick Set C20, SX20 Quick Set, MX200, MX300 Brukerveiledning

![](_page_36_Picture_3.jpeg)

### Valg av hovedkilde Innstillinger > Valg av hovedkilde

Velg hva som skal være hovedkilden angitt som standard. Du kan fortsatt velge en annen når du bruker systemet, men det du oppgir her vil være standardinnstillingen.

De tilgjengelige alternativene vil avhenge av systemet. Ditt system kan vise flere eller færre alternativer.

![](_page_36_Picture_56.jpeg)

![](_page_36_Picture_9.jpeg)

<span id="page-37-0"></span>CISCO. Cisco Telepresence-system Profile Series, Codec C Series, Quick Set C20, SX20 Quick Set, MX200, MX300 Brukerveiledning

![](_page_37_Picture_3.jpeg)

<span id="page-38-0"></span>CISCO. Cisco Telepresence-system Profile Series, Codec C Series, Quick Set C20, SX20 Quick Set, MX200, MX300 Brukerveiledning Brukerveiledning

![](_page_38_Picture_3.jpeg)

### Dato, tid og sted Innstillinger > Dato, tid og sted

Dette vinduet lar deg angi ønsket dato- og klokkeformat, samt tidssone.

Hvis du setter *Dato- og tidsmodus* til *Auto* (slik som har blitt gjort i dette eksempelet), vil systemet lete etter en NTP-server og hente dato og tid derfra.

Hvis du velger å sette *NTP-modus* til *Manuell* (slik som har blitt gjort i dette eksempelet), må du angi NTPserveradressen for at det skal fungere.

![](_page_38_Picture_69.jpeg)

![](_page_38_Picture_9.jpeg)

![](_page_38_Picture_10.jpeg)

<span id="page-39-0"></span>CISCO. Cisco Telepresence-system Profile Series, Codec C Series, Quick Set C20, SX20 Quick Set, MX200, MX300 Brukerveiledning

![](_page_39_Picture_3.jpeg)

![](_page_39_Picture_4.jpeg)

![](_page_39_Picture_5.jpeg)

![](_page_39_Picture_6.jpeg)

![](_page_39_Picture_7.jpeg)

![](_page_39_Picture_8.jpeg)

![](_page_39_Picture_9.jpeg)

![](_page_39_Picture_10.jpeg)

### Systeminformasjon | Innstillinger > Systeminformasjon

Vinduet *Systeminformasjon* inneholder informasjon om systemets programvare- og maskinvareversjoner og tilkoblinger, SIP og H.323-status etc.

 $\mathbb{R}^n$ 

![](_page_39_Picture_57.jpeg)

![](_page_39_Picture_14.jpeg)

![](_page_39_Picture_15.jpeg)

<span id="page-40-0"></span>CISCO. Cisco Telepresence-system Profile Series, Codec C Series, Quick Set C20, SX20 Quick Set, MX200, MX300 Brukerveiledning

![](_page_40_Picture_3.jpeg)

![](_page_40_Picture_4.jpeg)

![](_page_40_Picture_5.jpeg)

![](_page_40_Picture_6.jpeg)

![](_page_40_Picture_7.jpeg)

![](_page_40_Picture_8.jpeg)

![](_page_40_Picture_9.jpeg)

**IRES** 

![](_page_40_Picture_10.jpeg)

### Samtalestatus Innstillinger > Samtalestatus

Vinduet *Samtalestatus* gir informasjon om båndbredden, kryptering, samt viktige video- og lydparametre.

![](_page_40_Picture_59.jpeg)

![](_page_40_Picture_14.jpeg)

![](_page_40_Picture_15.jpeg)

<span id="page-41-0"></span>CISCO. Cisco Telepresence-system Profile Series, Codec C Series, Quick Set C20, SX20 Quick Set, MX200, MX300 Brukerveiledning

 $R<sup>2</sup>$ 

1世

![](_page_41_Picture_3.jpeg)

![](_page_41_Picture_4.jpeg)

I forbindelse med feilsøking kan du aktivere utvidet systemloggføring. Følg instruksjonene på skjermen. Vær oppmerksom på at systemytelsen kan bli påvirket av en pågående systemloggføring.

![](_page_41_Picture_58.jpeg)

 $2<sub>17</sub>$ 

**IRE** 

![](_page_41_Picture_8.jpeg)

<span id="page-42-0"></span> $\begin{array}{l} \textcolor{blue}{\bullet}\textcolor{blue}{\bullet}\textcolor{blue}{$ 

![](_page_42_Picture_3.jpeg)

## Start på nytt  $\left| \begin{array}{ccc} \vert & \vert & \vert & \vert \end{array} \right|$  Innstillinger > Start på nytt

Brukes til å starte systemet på nytt på en ordentlig måte.

![](_page_42_Picture_44.jpeg)

![](_page_42_Picture_8.jpeg)

<span id="page-43-0"></span>CISCO. Cisco Telepresence-system Profile Series, Codec C Series, Quick Set C20, SX20 Quick Set, MX200, MX300 Brukerveiledning

![](_page_43_Picture_3.jpeg)

### <span id="page-43-1"></span>Anropsdetaljer Innstillinger > Administratorinnstillinger > Anropsdetaljer

Hvis du aktiverer *Autosvar*, vil systemet svare av seg selv på innkommende anrop etter en ventetid angitt av deg. Merk at du med aktivert autosvar gjerne ikke har det personvernet du ønsker. I eksempelet som vises her er *Autosvar* satt til *Av*.

Ved enkelte anledninger har du gjerne behov for å endre båndbredden (og dermed kvaliteten) på samtalen. Enkelte konfigurasjoner kan ha ulik båndbredde for innkommende og utgående anrop (svært vanlig for ADSL-tilkoblinger). Du kan velge å angi en standard for båndbredde for å sikre en stabil videokvalitet.

Du kan også angi standardprotokollen. I eksempelet vist her er protokollen satt til *SIP*.

![](_page_43_Picture_100.jpeg)

<span id="page-44-0"></span>CISCO. Cisco Telepresence-system Profile Series, Codec C Series, Quick Set C20, SX20 Quick Set, MX200, MX300 Brukerveiledning

![](_page_44_Picture_3.jpeg)

### Systemregistrering

Systemregistreringen veileder deg i prosessen med å få systemet på nett. Trykk på **Start** og følg instruksjonene på skjermen.

![](_page_44_Picture_61.jpeg)

![](_page_44_Picture_8.jpeg)

<span id="page-45-0"></span>CISCO. Cisco Telepresence-system Profile Series, Codec C Series, Quick Set C20, SX20 Quick Set, MX200, MX300 Brukerveiledning

![](_page_45_Picture_3.jpeg)

### Multipoint-modus || Innstillinger > Administratorinnstillinger > Multipoint-modus

Videosystemet kan være utstyrt med en tilleggsfunksjon som gjør det mulig å ringe mer enn én om gangen (videokonferanse).

Det er i utgangspunktet to videokonferansemoduser: MultiWay og MultiSite. Se ["Videokonferanser –](#page-15-1)  [samtaler med flere personer \(tilleggsfunksjon\)" på](#page-15-1)  [side16](#page-15-1) for mer informasjon om dette.

Vær oppmerksom på følgende:

- For å aktivere MultiWay, må en MultiWay-adresse være lagt inn.
- Hvis en MultiWay-adresse har blitt oppgitt og MultiWay er valgt, vil MultiWay alltid bli brukt til videokonferanser.
- Hvis en MultiWay-adresse har blitt oppgitt, men MultiSite er valgt, vil MultiSite bli brukt.
- Hvis innstillingen er satt til Auto, vil MultiWay bli brukt dersom en MultiWay-adresse er oppgitt, ellers vil MultiSite bli brukt.
- Hvis den er satt til Av, vil det ikke være mulig med videokonferanser.
- Enhver bruk av MultiSite forutsetter at MultiSitetilleggsfunksjonen er tilgjengelig.

![](_page_45_Picture_136.jpeg)

<span id="page-46-0"></span>CISCO. Cisco Telepresence-system Profile Series, Codec C Series, Quick Set C20, SX20 Quick Set, MX200, MX300 Brukerveiledning Brukerveiledning

![](_page_46_Picture_3.jpeg)

### IP-innstillinger IP annstillinger > Administratorinnstillinger > IP & VLAN

Du kan angi om du vil bruke IPv4 eller IPv6 og om du vil bruke statisk IP-adresse eller DHCP.

Hvis du velger *Statisk*, må adressene angis i samsvar med dette.

![](_page_46_Picture_66.jpeg)

![](_page_46_Picture_9.jpeg)

<span id="page-47-0"></span>CISCO. Cisco Telepresence-system Profile Series, Codec C Series, Quick Set C20, SX20 Quick Set, MX200, MX300 Brukerveiledning

![](_page_47_Picture_3.jpeg)

<span id="page-48-0"></span>CISCO. Cisco Telepresence-system Profile Series, Codec C Series, Quick Set C20, SX20 Quick Set, MX200, MX300 Brukerveiledning

![](_page_48_Picture_3.jpeg)

<span id="page-49-0"></span>CISCO. Cisco Telepresence-system Profile Series, Codec C Series, Quick Set C20, SX20 Quick Set, MX200, MX300 Brukerveiledning Brukerveiledning

![](_page_49_Picture_3.jpeg)

Hvis Touch-kontrollen brukes i omgivelser med betydelig elektromagnetisk støy, kan du oppleve at det dukker opp falske signaler – som om noen trykker på Touch-kontrolleren når dette åpenbart ikke er tilfellet. Dette kan du løse med å sette *EMC-modus* til *På*.

Deretter må du trykke og holde inne en liten stund, i stedet for raske trykk, for at systemet skal registrere trykkene. Dette vil forhindre at det dukker opp falske signaler.

![](_page_49_Picture_80.jpeg)

![](_page_49_Picture_9.jpeg)

<span id="page-50-0"></span>![](_page_50_Picture_2.jpeg)

### Snapshots Innstillinger > Adn

Du kan få tilgang til videosystemet gjennom dets webgrensesnitt. Hvis du ønsker å finne ut hvordan, kan du se i systemets administrasjonsveiledning. Denne veiledningen kan du laste ned fra www.cisco.com.

I webgrensesnittet kan du ta bilder (snapshots) av videostrømmen fra ditt eget system. Du kan også, under visse omstendigheter, ta bilder av den utgående videoen til systemet som brukes av den andre siden.

Du kan imidlertid ikke ta bilder med mindre du har satt *Tillat snapshots* til *PÅ* som vist her.

Vær oppmerksom på at den andre siden kan ta bilder av den utgående videoen fra systemet ditt, selv om du har satt ditt systems *Tillat snapshots* til *AV*.

På samme måte vil du kunne ta bilder av den andre sidens utgående video, selv om den andre siden har satt *Tillat snapshots* til *AV*, forutsatt at du har satt ditt eget systems *Tillat snapshots* til *PÅ*.

Det er ikke mulig å ta bilder (snapshots) dersom samtalen er kryptert. Kryptering vil deaktivere snapshot-funksjonen på begge sider, uavhengig av de lokale innstillingene for Tillat snapshots.

Snapshot-funksjonen er tilgjengelig under både punkttil-punkt og MultiSite-samtaler (men bare når det er ukrypterte samtaler).

Vær obs på at en MultiWay-samtale er å regne som en slags punkt-til-punkt-samtale siden det er MCU-en som styrer samtalen. Systemet ditt vil være koblet til MCU-en på samme måte som ved en punkt-til-punktsamtale.

![](_page_50_Picture_153.jpeg)

![](_page_50_Picture_14.jpeg)

<span id="page-51-0"></span>CISCO. Cisco Telepresence-system Profile Series, Codec C Series, Quick Set C20, SX20 Quick Set, MX200, MX300 Brukerveiledning Brukerveiledning

![](_page_51_Picture_3.jpeg)

### Fabrikkinnstilling **Innstilling**

Av hensyn til personvernet ønsker du gjerne å fjerne innholdet i Historikk-fanen under Kontakter. Dette gjør du ved å trykke på **Tøm historikk**.

Du ønsker kanskje å utføre en *fabrikktilbakestilling* av videosystemet. Vær oppmerksom på at alle konfigurasjoner, anropsloggen og den lokale kontaktlisten din vil gå tapt. Du vil beholde versjonsnøkler og installerte tilleggsfunksjoner.

![](_page_51_Picture_79.jpeg)

![](_page_51_Picture_9.jpeg)

![](_page_52_Picture_0.jpeg)

Hovedkontor i Amerika Cisco Systems, Inc. San Jose, California

Hovedkontor i Asia Pacific Cisco Systems (USA) Pte. Ltd. Singapore

Hovedkontor i Europa Cisco Systems International BV Amsterdam, **Nederland** 

Cisco har mer enn 200 kontorer verden over. Adresser, telefonnumre og faksnumre finnes på Ciscos webområde www.cisco.com/go/offices.

Cisco og Cisco-logoen er varemerker for Cisco Systems, Inc. og/eller tilknyttede selskaper i USA og andre land. Du finner en oversikt over Ciscos varemerker på www.cisco.com/go/trademarks. Omtalte varemerker for tredjepart respektive eiere. Bruken av ordet partner antyder ikke en partnerskapsforbindelse mellom Cisco og et annet selskap. (1005R)